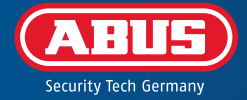

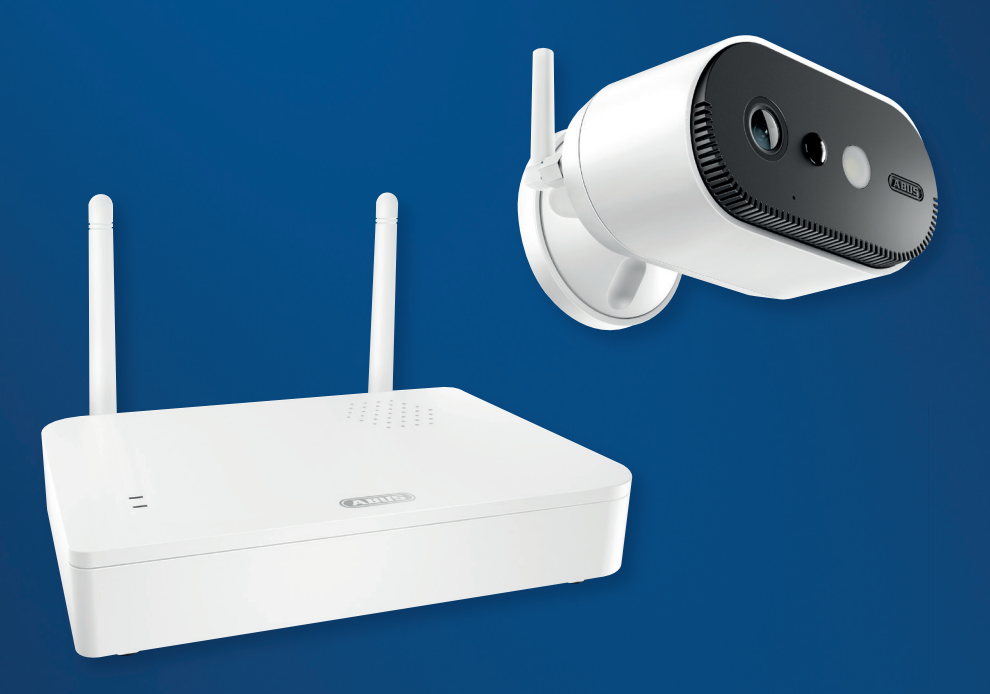

# QUICK GUIDE

**PPIC91000, PPIC91520**

 $V1.0$ 

# CONFIGURATION MINIMALE REQUISE

Le service de localisation de l'appareil terminal mobile doit être activé .

Max. quatre caméras par station de base et max. 8 stations de base par application .

La caméra ne peut être utilisée qu'en combinaison avec l' **application App2Cam Plus** .

Pour sauvegarder des enregistrements et pour les mises à jour du micrologiciel de la station de base et de la caméra, nous recommandons de brancher la clé USB fournie (avec une capacité de mémoire de 32 Go) sur la station de base. Alternativement, utiliser une clé USB du commerce de la version 3.0 ou plus récente avec une capacité maximale de 128 Go .

Un routeur (pour connecter la station de base) et un réseau domestique (pour l'accès via l'application). Le smartphone et la station de base doivent se trouver sur le même réseau .

Avant la mise en marche et la mise en service : Charge la batterie intégrée de la caméra à l'aide du câble USB-C et d'un adaptateur secteur USB 5 V disponible dans le commerce, jusqu'à ce que la LED i rouge située à l'arrière de la caméra s'allume en continu. Débranche ensuite le câble. N'allume pas encore la caméra.

# CONTENU DE LA LIVRAISON

### **Caméra à accu ABUS Pro avec station de base (PPIC91000)**

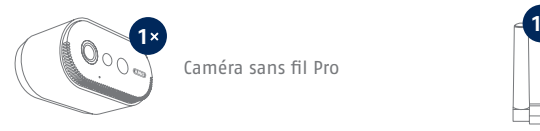

Caméra sans fil Pro Antenne pour

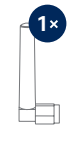

caméra sans fil Pro

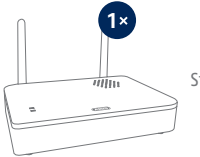

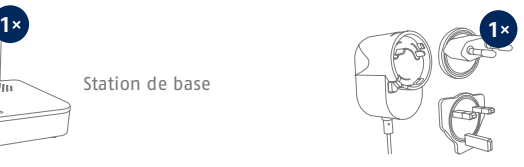

Station de base Adaptateur secteur pour la mais de la partie de la mais de la mais de la mais de la mais de la station de base (12 V DC, 1 A)

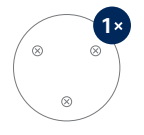

pour caméra

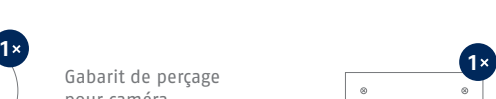

Gabarit de perçage station de base

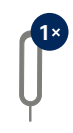

Outil de réinitialisation  $\parallel$  | Câble USB-A vers USB-C

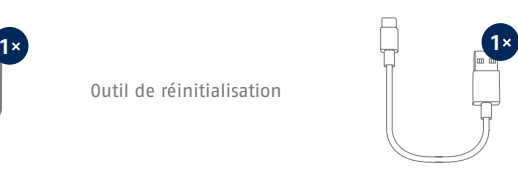

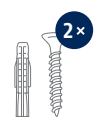

Matériel de montage

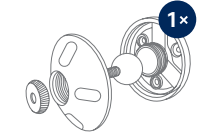

Fixation murale

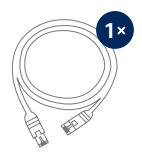

Câble réseau (1,5 m)

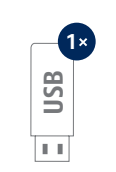

Clé USB

# CONTENU DE LA LIVRAISON

### **Caméra supplémentaire pour la caméra à accu ABUS Pro**

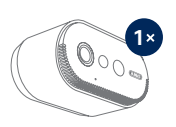

Caméra sans fil Pro Antenne pour

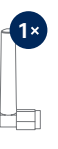

caméra sans fil Pro

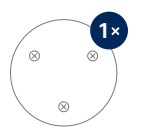

Gabarit de perçage pour caméra

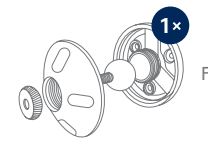

Fixation murale

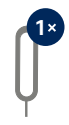

Outil de réinitialisation

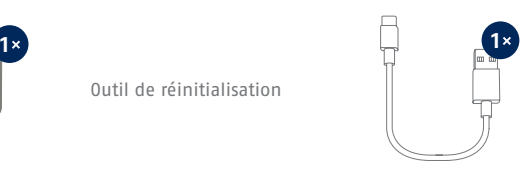

Câble USB-A vers USB-C

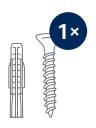

Matériel de montage

# CAMÉRA

### **Face avant**

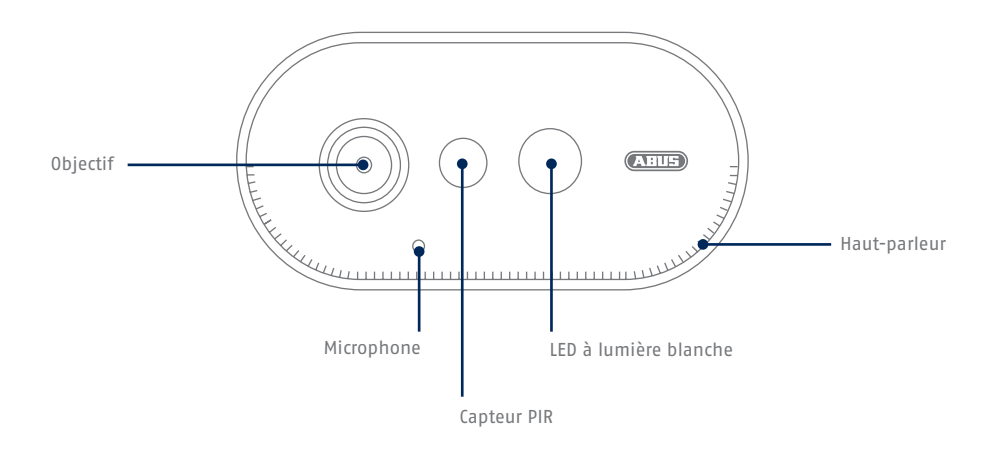

### **Face arrière**

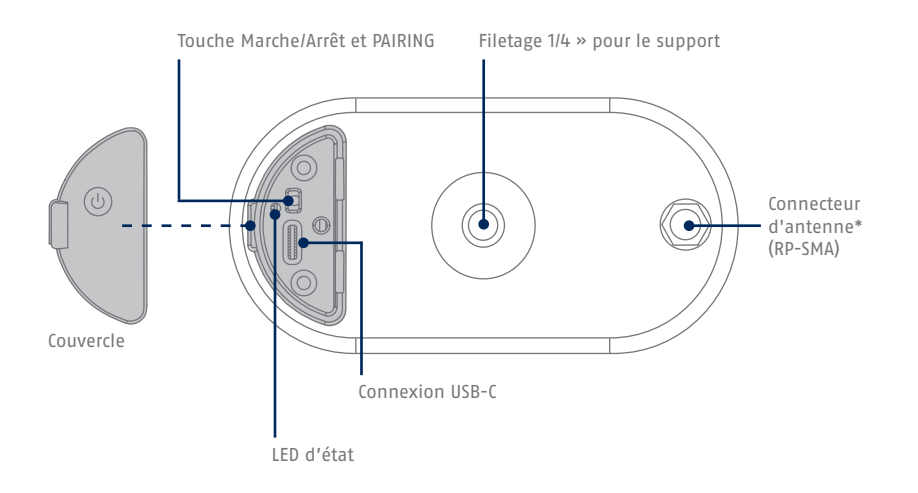

\*Fréquence radio : 2,4 GHz (802.11 b/g/n), puissance d'émission max. 20 dBm

# STATION DE BASE

### **Face avant / arrière**

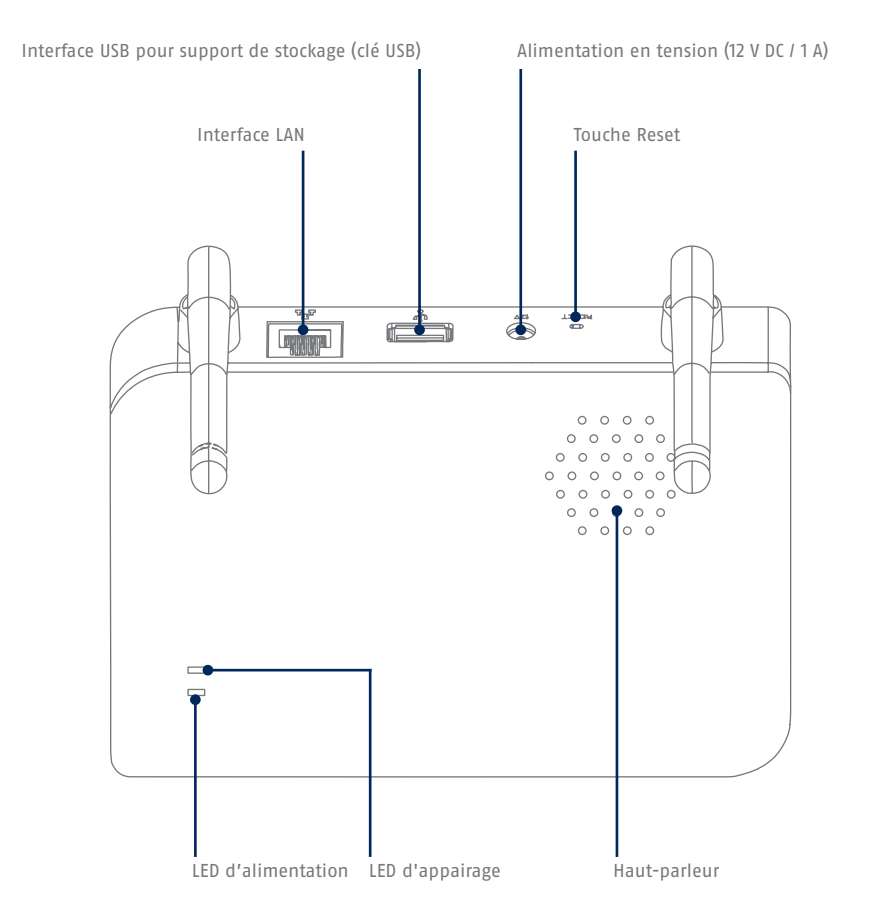

i Si tu utilises une autre clé USB : Sauvegarde d'abord les données qu'elle contient et formate la mémoire de données après la mise en service via les paramètres de mémoire de la base.

# ÉLÉMENTS DE COMMANDE ET D'AFFICHAGE

Si ce n'est pas déjà fait, charge la batterie intégrée de la caméra à l'aide du câble USB-C et d'un adaptateur secteur USB 5 V disponible dans le commerce, jusqu'à ce que la LED rouge située à l'arrière de la caméra s'allume en continu. Débranche ensuite le câble. N'allume la caméra que pendant la mise en service, comme décrit ci-dessous.

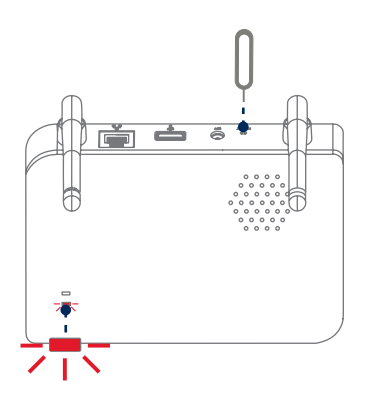

**Rétablir les paramètres d'usine, si nécessaire :** Maintenir le bouton de réinitialisation enfoncé pendant 5 secondes avec l'outil de réinitialisation jusqu'à ce que la LED d'alimentation clignote en rouge.

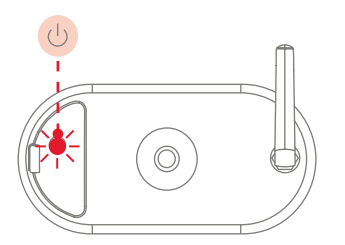

Ť

#### **Activation de la caméra :**

Maintenir le bouton marche/arrêt enfoncé pendant 3 secondes jusqu'à ce que la caméra émette un signal sonore et que la LED d'état rouge s'allume.

#### **Désactiver la caméra :**

Maintenir la touche enfoncée pendant 5 secondes.

Connecte d'abord le câble réseau à la station de base, puis alimente la station de base en électricité.

La station de base établit une connexion avec la caméra pendant la mise en service. Dans de très rares cas, la connexion ne s'établit pas et une réinitialisation sur les paramètres d'usine peut s'avérer nécessaire.

# PORTÉE DE DÉTECTION DU DÉTECTEUR

Hauteur de montage (m) et angle d'inclinaison (°)

La zone de détection du capteur de mouvement intégré (technologie infrarouge passive, ou PIR) est limitée à 8 mètres. Les personnes se trouvant hors de cette zone sont certes « vues » par la caméra et représentées sur les images en direct, mais ne déclenchent aucun enregistrement.

**La recommandation pour une hauteur de montage optimale est de 2 mètres et un angle d'inclinaison de 12,5°.**

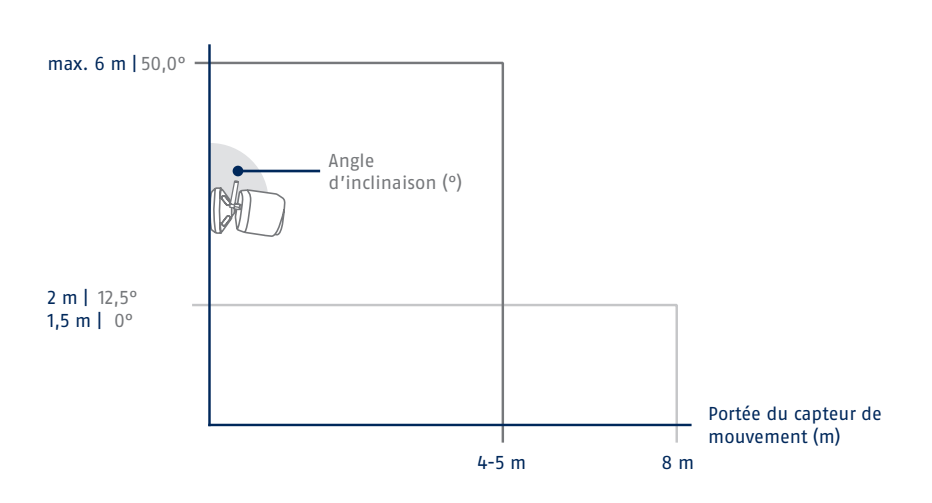

#### Vue d'en haut

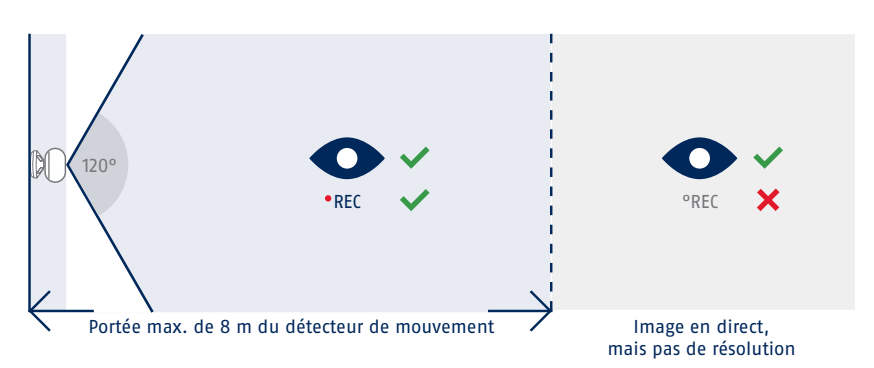

# MISE EN SERVICE

### **Installation de l'App2Cam Plus et mise en service**

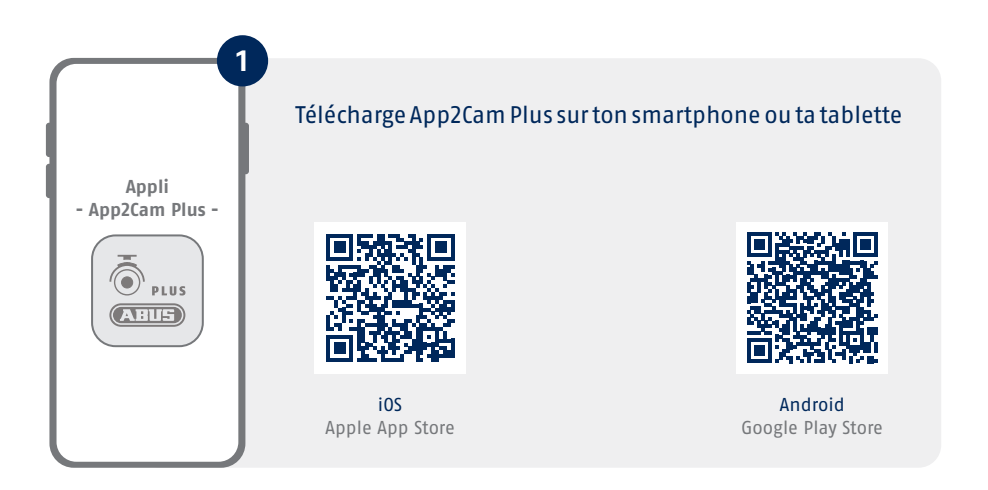

Démarre l'App2Cam Plus et sélectionne « Ajouter un nouveau périphérique » pour commencer la mise en service.

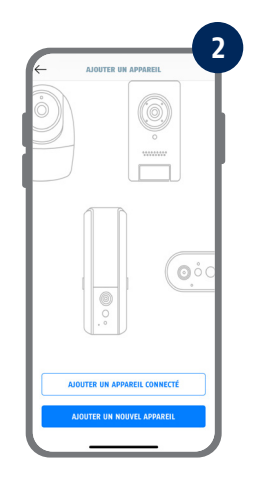

i Les illustrations suivantes proviennent de l'application iOS. Le processus avec l'application Android suit les mêmes étapes.

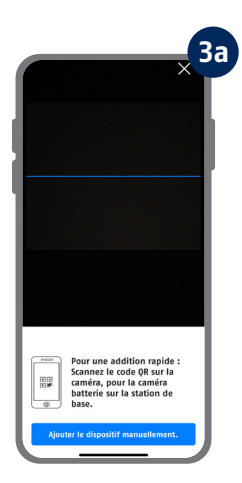

Option 1 : Scanne le code QR qui se trouve sous la station de base.

Option 2 : Appuie sur le bouton « Ajouter un appareil manuellement » et sélectionne ensuite ton modèle de caméra dans la liste.

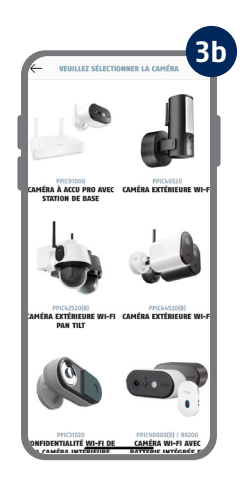

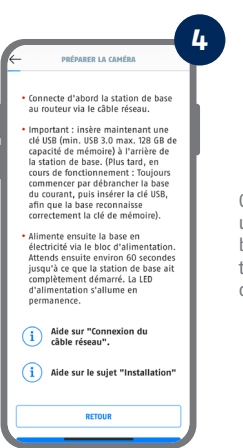

Connecte d'abord la station de base au routeur via le câble réseau. Connecte une clé USB au port USB. Alimente ensuite la station de base en électricité via le bloc d'alimentation. La station de base est prête dès que la LED rouge d'alimentation s'allume. Appuie ensuite sur « Rechercher une caméra sur le réseau » dans l'application.

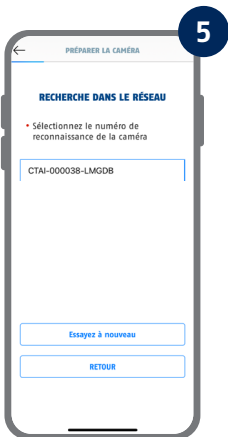

Choisis ta station de base en fonction du numéro d'identification. Tu trouveras le numéro d'identification (DID) dans l'emballage. Alternativement, sur la face inférieure de la station de base. Appuie ensuite sur « Suivant ».

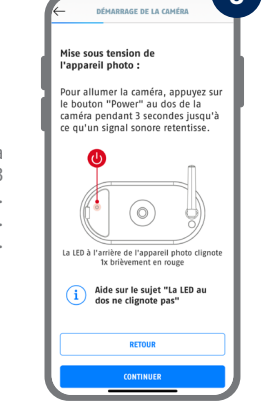

**6**

Fixe l'antenne de la caméra (si ce n'est pas déjà fait) et allume la caméra en appuyant sur le bouton marche/arrêt au dos de la caméra pendant 3 secondes jusqu'à ce qu'un signal sonore retentisse. La LED d'état située à l'arrière de la caméra clignote alors (en rouge). Confirme dans l'application en cliquant sur « Suivant ».

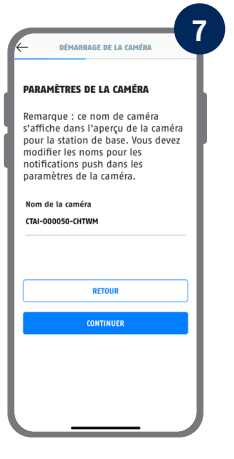

Attribue un nom à la caméra (pour la station de base). Ce nom de caméra s'affichera plus tard dans l'aperçu de la caméra. Pour les notifications push, tu dois également saisir ce nom de caméra dans les paramètres avancés après la mise en service. Le nom de la caméra peut être modifié à tout moment par la suite.

La batterie intégrée de la caméra doit être chargée à ce moment-là.

### **8 DÉMADDAGE DE LA CAMÉRA RÉGLAGES DE SÉCURITÉ** Attribuez maintenant un code de Attribuez maintenant un code de<br>sécurité et un mot de passe<br>administrateur. Appuvez ensuite sur auministrateur. Appuyez ensuite sur<br>"Suivant". Ceux-ci peuvent être<br>modifiés dans les paramètres de la<br>caméra après l'installation. Nouveau code de sécurité Nouveau code de sécurité  $\circ$  -Nouveau mot de passe administrateur Nouveau mot de passe administrateur  $\circledcirc$ Au moins 8 caractères<br>composés de lettres<br>majuscules (A,B,C, etc.) et<br>minuscules (a,B,C, etc.), de<br>chiffres (1,2,3, etc.) et de<br>car<u>actères spéciaux (</u>"\$", etc.).  $\triangle$

i

Attribue maintenant un code de sécurité et un mot de passe admin. Les caractères spéciaux suivants sont pris en charge :

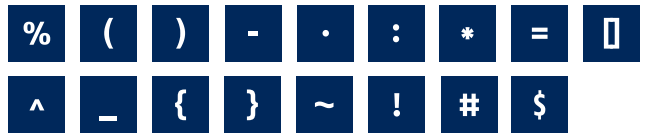

Pour une utilisation optimale de la caméra, nous recommandons de toujours utiliser le dernier micrologiciel. Confirme la remarque en cliquant sur « OK ».

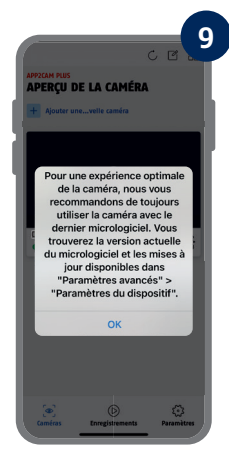

Mémoriser le code de sécurité et le mot de passe administrateur pour les interactions ultérieures avec l'application. Tu peux modifier le code et le mot de passe dans les paramètres à tout moment après la mise en service.

Tu trouveras les étapes pour une mise en service alternative dans le mode d'emploi.

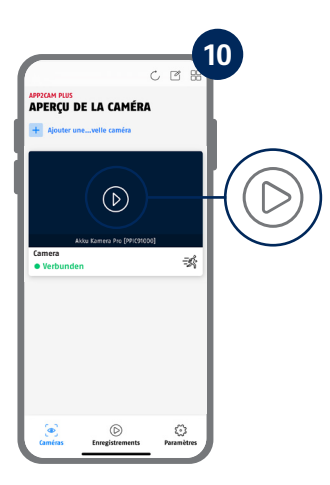

La mise en service via l'application est maintenant terminée. L'application affiche maintenant l'aperçu de la caméra. Appuie sur l'icône de lecture pour afficher la première image en direct. Dans de rares cas, par exemple lorsque la réception est trop mauvaise, l'application affiche l'icône « connexion manquante ». Appuie dessus pour ouvrir la vue en direct.

A la sortie d'usine ou dans un emballage commun (PPIC91000, PPIC91520), la caméra et la station de base sont déjà appariées/connectées ; **dans ce cas, ignorez les étapes 11 et 12.** Les étapes 11 et 12 ne doivent être exécutées que si les articles/composants ont été achetés séparément ou indépendamment les uns des autres ; en règle générale, donc, après l'achat d'une caméra supplémentaire (PPIC91520).

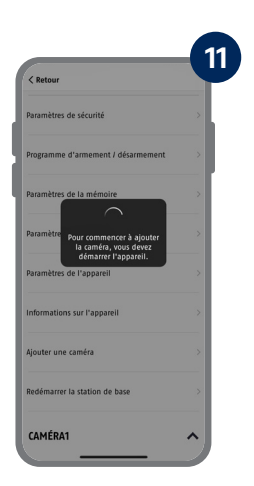

Dans l'application, suis le chemin : Aperçu de la caméra > Vue en direct > Paramètres de la caméra > Paramètres de la station de base > Ajouter une caméra

Tu trouveras la version actuelle du micrologiciel de ta caméra et les mises à jour disponibles sous « Aperçu de la caméra » -> « Vue en direct » -> « Paramètres de la caméra » -> « Paramètres du périphérique » -> « Rechercher une mise à jour du micrologiciel ».

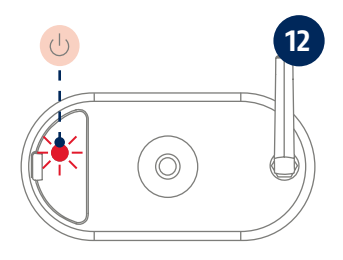

Allume la caméra en maintenant le bouton marche/arrêt enfoncé pendant 3 secondes, jusqu'à ce qu'un signal sonore retentisse et que la LED d'état (rouge) s'allume à l'arrière de l'appareil. La caméra est réglée en mode d'appairage à l'usine et se connecte maintenant automatiquement à la station de base. Dès que la caméra et la station de base sont connectées, la station de base émet le message vocal : « Connexion de la caméra réussie »

Tu peux passer en mode d'appairage de la caméra en appuyant 3 fois sur le bouton marche/arrêt. Lorsqu'il est activé, un signal sonore doit retentir.

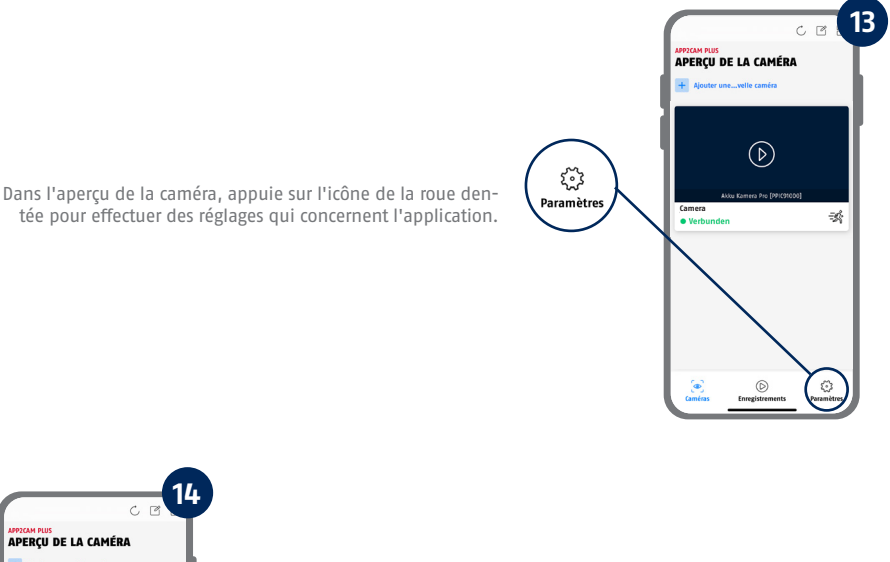

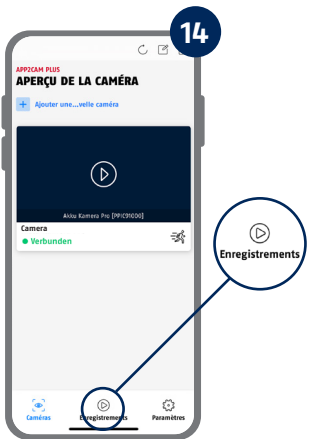

Dans l'aperçu de la caméra, appuie sur l'icône des enregistrements pour accéder à la mémoire.

Toutes les captures d'écran présentées sont issues de l'application iOS. L'application Android contient I une disposition, des libellés et des fonctionnalités légèrement différents.

# APP2CAM PLUS

### **La vue en direct dans App2Cam Plus**

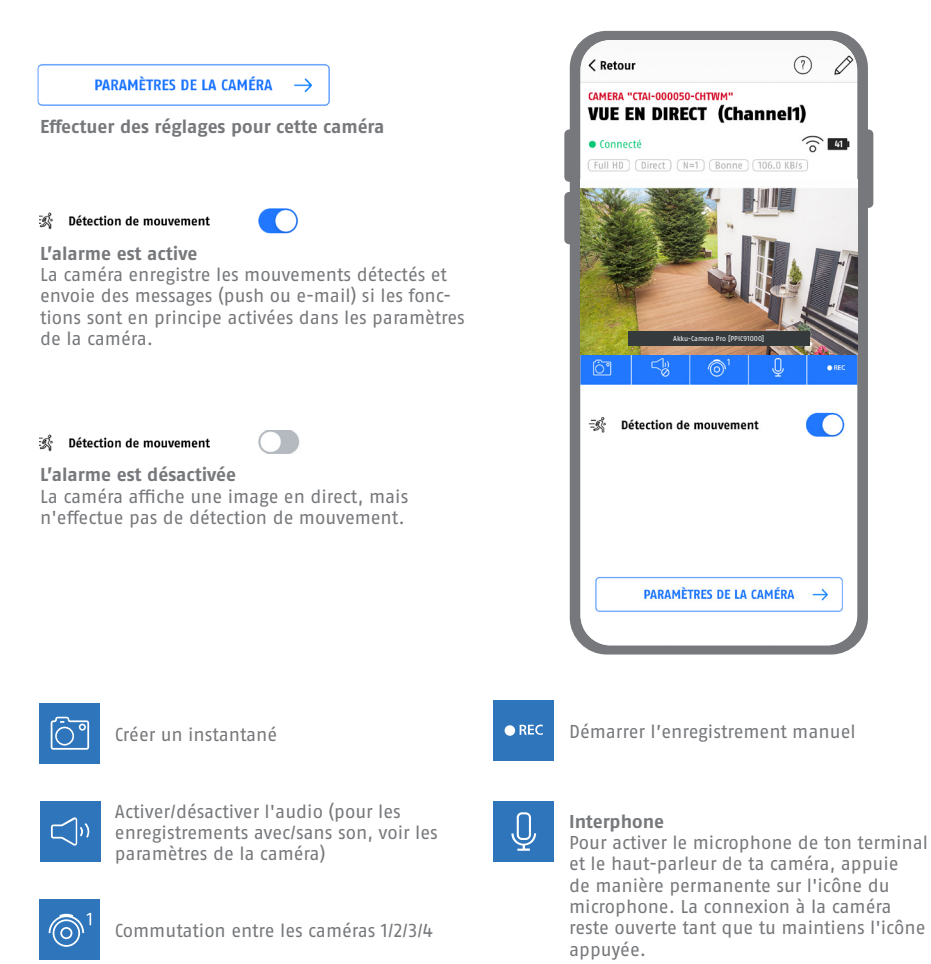

 $\odot$ 

 $\widehat{\mathcal{E}}$ 

### **MONTAGE DE LA STATION** DE BASE

Fais attention aux points suivants en ce qui concerne la position de la station de base :

- **·** Distance maximale par rapport au routeur, voir la longueur du câble réseau fourni ; si nécessaire, tu peux utiliser un câble LAN plus long disponible dans le commerce
- **·** Les métaux et les objets situés à proximité de la station de base peuvent réduire la portée radio de la caméra
- **·** Place la station de base sur une surface plane et dégagée. (Option A)
- **·** Pour plus d'informations sur la puissance du signal, veuillez consulter le mode d'emploi
- **·** Place la station de base de manière à ce qu'elle ne soit pas recouverte par des objets. Veille à une ventilation optimale de la station de base

### **Option A : Placement de la station de base sans perçage**

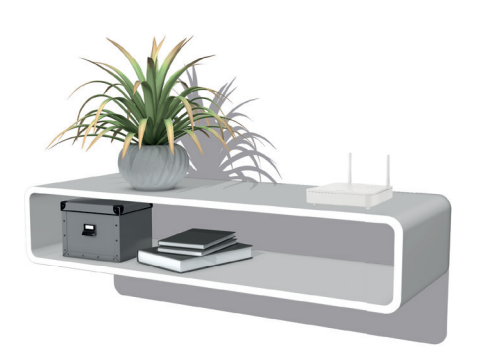

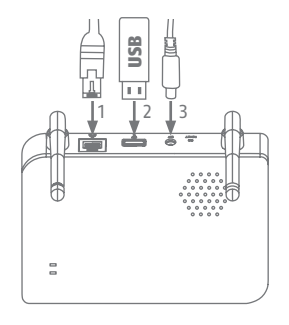

Brancher d'abord le câble réseau et la clé USB (voir configuration requise). Ensuite, connecter le câble d'alimentation à la station de base.

### **MONTAGE DE LA STATION** DE BASE

**Option B : Montage de la station de base sur le mur** 

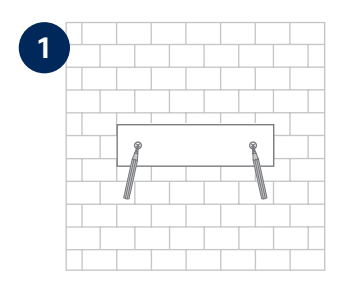

Sur un mur plat, dessiner deux trous à l'aide du gabarit et percer les trous (mèche de 6 mm nécessaire).

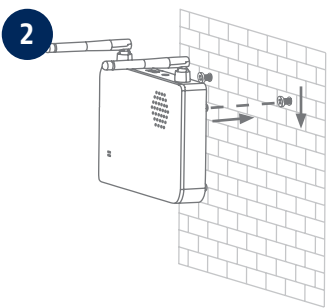

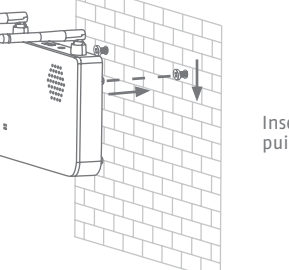

Insérer les chevilles et les vis (voir le contenu de la livraison), puis accrocher la station de base.

**3**  $\begin{array}{c} \begin{array}{c} \begin{array}{c} \begin{array}{c} \end{array} \\ \begin{array}{c} \end{array} \\ \begin{array$  $\overline{a}$ 

Brancher d'abord le câble réseau et la clé USB (voir configuration requise). Ensuite, connecter le câble d'alimentation à la station de base.

# MONTAGE DE LA CAMÉRA

### **Option A : Placement de la caméra sans support mural**

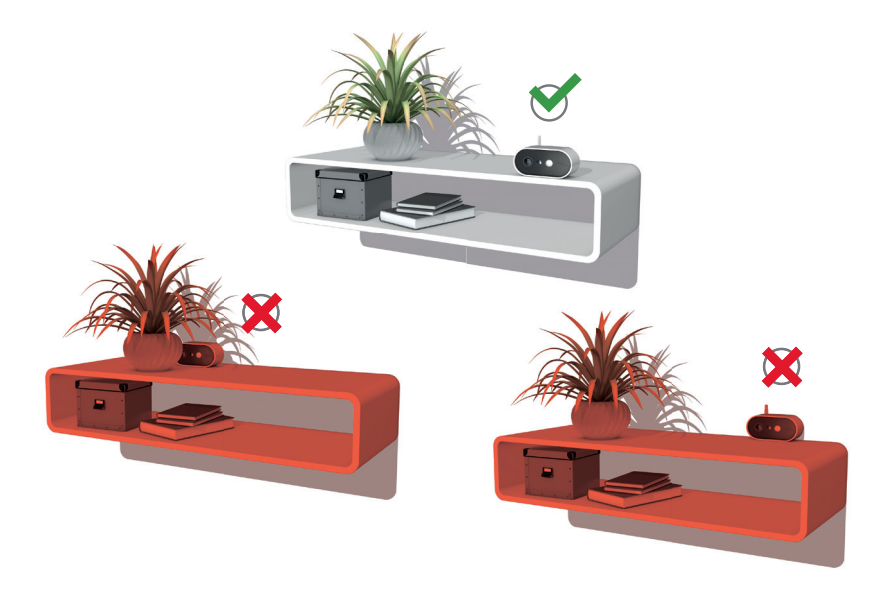

La caméra peut être placée sur une surface plane sans support. Les points suivants doivent être respectés :

- **·** Lors de la mise en place, la position de la caméra n'est pas fi xée et peut être déplacée involontairement, modifiant ainsi la portée de détection.
- **·** Des objets de grande taille entre la caméra et la station de base peuvent perturber la transmission.
- **·** La caméra doit être placée aussi librement que possible au niveau de l'arête de la surface d'installation afin d'éviter les réflexions lumineuses entre la caméra et la surface.
- **·** Le champ de vision de la caméra ne doit pas être masqué par des objets.
- Le positionnement sur des étagères en verre peut provoquer des réflexions gênantes dans l'image en direct et dans les enregistrements.

# MONTAGE DE LA CAMÉRA

### **Option B : Montage de la caméra avec fixation murale**

Le cas échéant, mets d'abord en service la caméra et la station de base comme décrit, puis teste la réception aux positions exactes que tu as prévues pour la caméra et la station de base. Pour plus d'informations sur la puissance du signal, consulte le mode d'emploi.

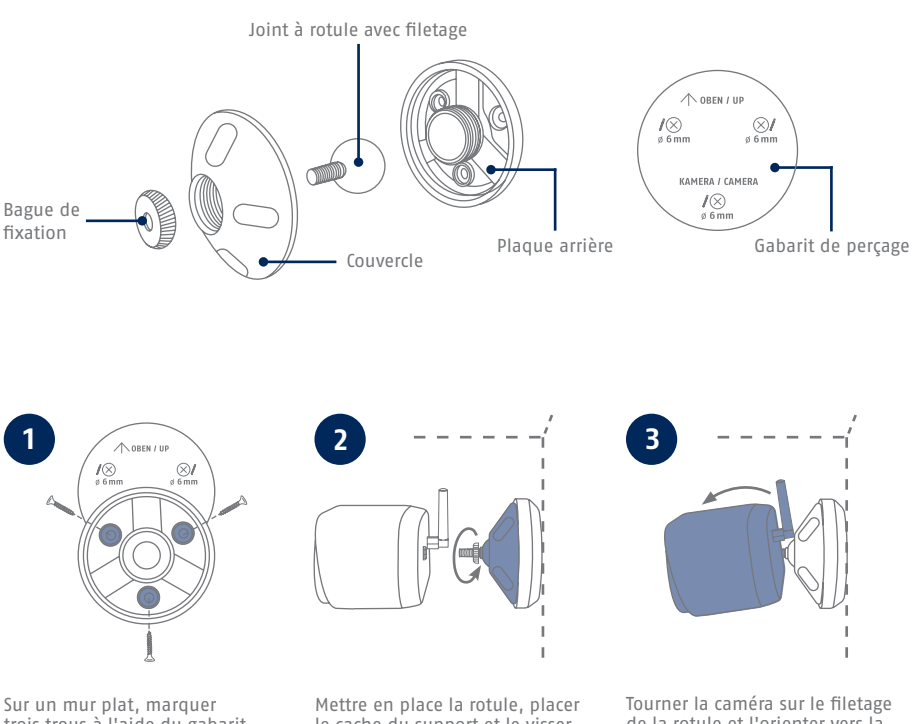

trois trous à l'aide du gabarit, percer les trous (mèche de 6 mm nécessaire) et fixer la plaque arrière du support (matériel de montage fourni).

le cache du support et le visser à fond. Installer ensuite la bague de fixation puis serrer légèrement.

de la rotule et l'orienter vers la zone de détection souhaitée. Serrer la bague de fixation afin de bloquer la caméra dans cette position.

- Die komplette Bedienungsanleitung sowie weitere Informationen stehen dir auf der Website von ABUS zur Verfügung: Einfach den QR-Code scannen oder die Web-Adresse eingeben, schon öffnet sich die Produktseite mit dem Bereich Downloads.
- The complete operating instructions and further information are available on the ABUS website: Simply scan the QR code or enter the web address to open the product page with the Downloads section.
- Le mode d'emploi complet ainsi que d'autres informations sont à votre disposition sur le site Internet d'ABUS : Il suffit de scanner le code QR ou d'entrer l'adresse web pour que la page du produit s'ouvre avec la section Téléchargements.
- $(\widehat{N}L)$  De volledige gebruiksaanwiizing en verdere informatie zijn beschikbaar op de website van ABUS: Scan gewoon de QR-code of voer het webadres in om de productpagina met de sectie Downloads te openen.
- Den komplette brugsanvisning og yderligere oplysninger findes på ABUS' hjemmeside: Du skal blot scanne QR-koden eller indtaste web-adressen for at åbne produktsiden med området Downloads.
- El manual de instrucciones completo y más información están disponibles en el sitio web de ABUS: Basta con escanear el código QR o introducir la dirección web para abrir la página del producto con la sección de descargas.
- Den fullständiga bruksanvisningen och ytterligare information finns på ABUS webbplats: Skanna QRkoden eller skriv in webbadressen för att öppna produktsidan och delen Downloads.
- Le istruzioni per l'uso complete e ulteriori informazioni sono disponibili sul sito web di ABUS: È sufficiente scansionare il codice QR o inserire l'indirizzo web per aprire la pagina del prodotto con la sezione Downloads.
- Kompletna instrukcja obsługi oraz dalsze informacje dostępne są na stronie internetowej firmy ABUS: Wystarczy zeskanować kod QR lub wpisać adres internetowy, aby otworzyć stronę produktu z sekcją Downloads.

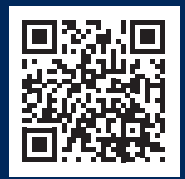

abus.com/products/ **PPIC91000**

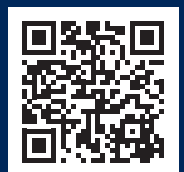

abus.com/products/ **PPIC91520**

Für weitere Hilfe steht dir das Support-Team zur Verfügung: **support@abus-sc.com** Our Support Team will be happy to help you with any further questions: **support@abus-sc.com**

**ABUS** | Security Center GmbH & Co. KG **abus.com**

Linker Kreuthweg 5 86444 Affing Germany +49 8207 959 90-0 sales@abus-sc.com